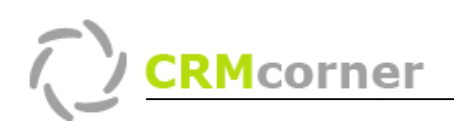

Instructiekaart: Gebruik Acties. Kaartnummer: 08 Versie: 1005

## Inleiding:

Het kunnen maken van acties is een belangrijk onderdeel binnen CRMcorner. U kunt acties aanmaken via:

- De stamkaarten en het icoontje acties
- Vervolg actie op een communicatie (in het communicatie centrum)
- De actie menu's
- De Desktopcliënt
- Actie sjablonen (inplannen van meerdere acties)

## Acties op de stamkaart.

Op elke stamkaart is achter de contactpersoon het actie icoontje aanwezig.

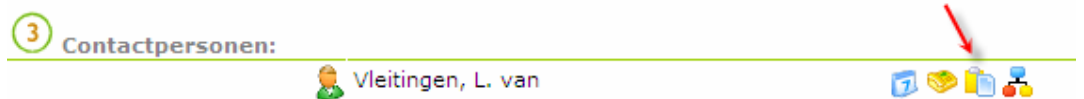

Wanneer u hierop klikt krijgt u het invulscherm voor een actie met de volgende mogelijkheden:

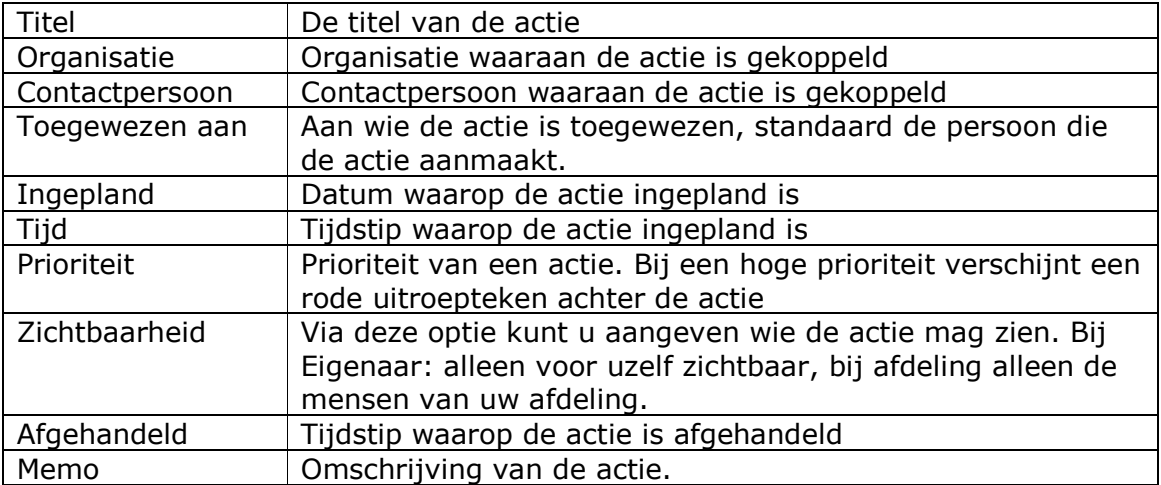

De actie verschijnt vervolgens onder op de stamkaart bij communicatie items. Ook komt de actie terug in de actie overzichten (zie ook onderdeel actie menu's).

### TIPS:

- U kunt een actie op de stamkaart afronden door op het afvinkbox te klikken

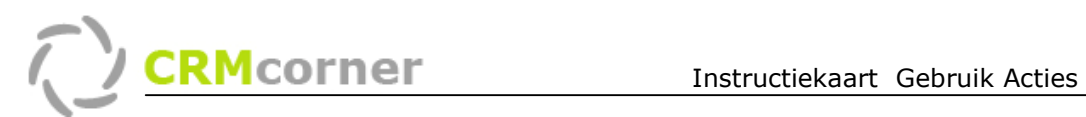

# Vervolg actie op een Communicatie item (automatisch)

Het is mogelijk om bij het aanmaken van een communicatie item meteen een vervolgactie in te plannen. Dit doet u door in het communicatie centrum de optie Vervolgactie: aan te vinken (1.). Er verschijnen vervolgens een aantal opties.

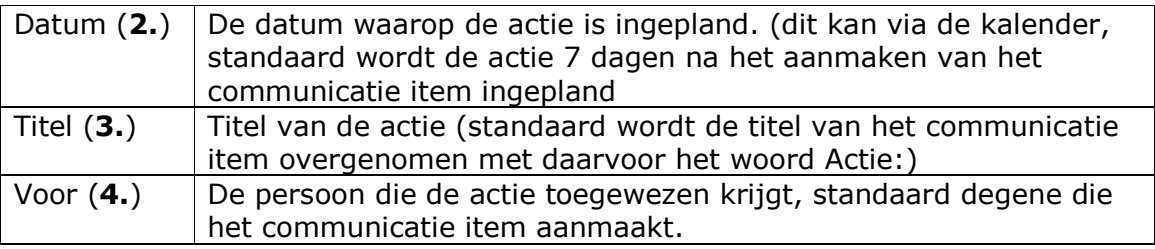

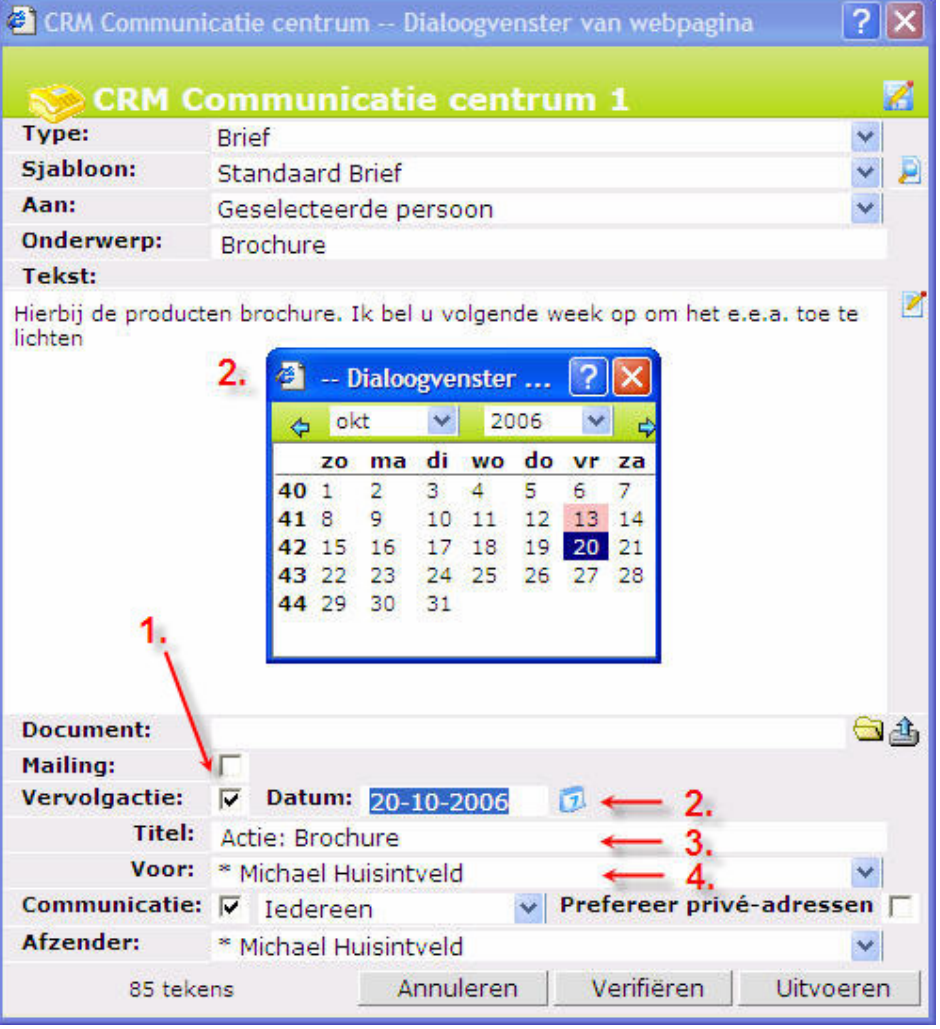

Wanneer u de communicatie uitvoert, zal er meteen een actie aangemaakt worden die terug te vinden is op de stamkaart en de verschillende actie overzichten.

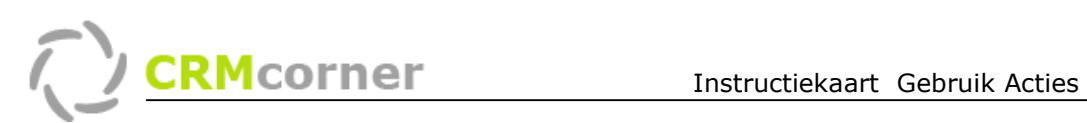

## Actie menu's

Er zijn een aantal actie menu's aanwezig:

- Hoofdmenu: Hieronder staan alle openstaande acties van de organisatie.
- Mijn…acties: Hier staan uw openstaande acties.
- Mijn… gedelegeerde acties: Hier staan alle openstaande acties die u aan iemand anders heeft toegewezen.

#### Tips:

- Via de rechtermuisknop kunt u:
	- o de filter "alle openstaande acties" uitzetten (hierdoor ziet u alle openstaande en afgeronde acties)
	- o Een actie afronden (of via het snelmenu rechtsboven in)

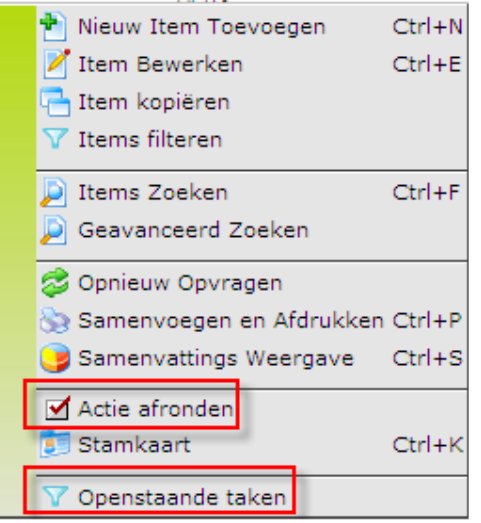

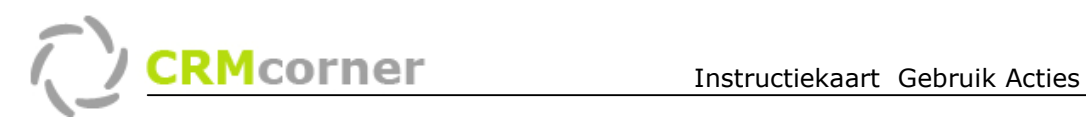

### De Desktop cliënt

Op de desktop cliënt komen al uw openstaande acties naar voren. Tevens kunt u hier acties toevoegen. De desktop cliënt kunt u toegankelijk maken via het bureaublad van uw computer (zie ook instellingskaart 1. de Desktop cliënt). Op de actielijst kunt u het volgende doen (van links naar rechts):

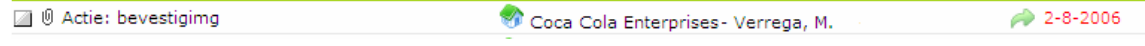

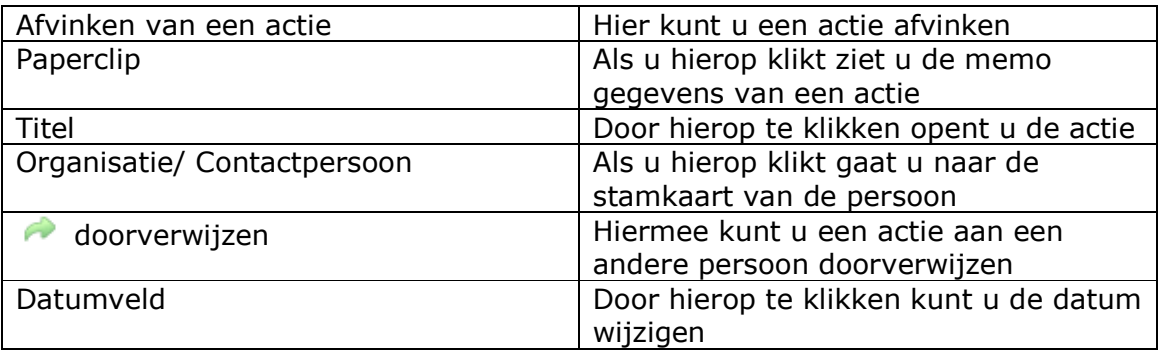

Onderaan de lijst kunt u nieuwe acties aanmaken (1.). Dit doet u op de volgende manier:

- 1. Klik achter de optie Nieuwe actie (1.) en type de titel
- 2. Er verschijnt een open veld om een omschrijving in te vullen (2.)
- 3. Klik op de knop Invoeren om de actie toe te voegen (3.)
- 4. De actie verschijnt vervolgens in de lijst en u kunt de juiste organisatie / contactpersoon zoeken door een gedeelte van de naam te typen (4.)
- 5. Vervolgens kunt u aangeven of het een actie is of een communicatie item (klik op het woord om dit aan te geven)

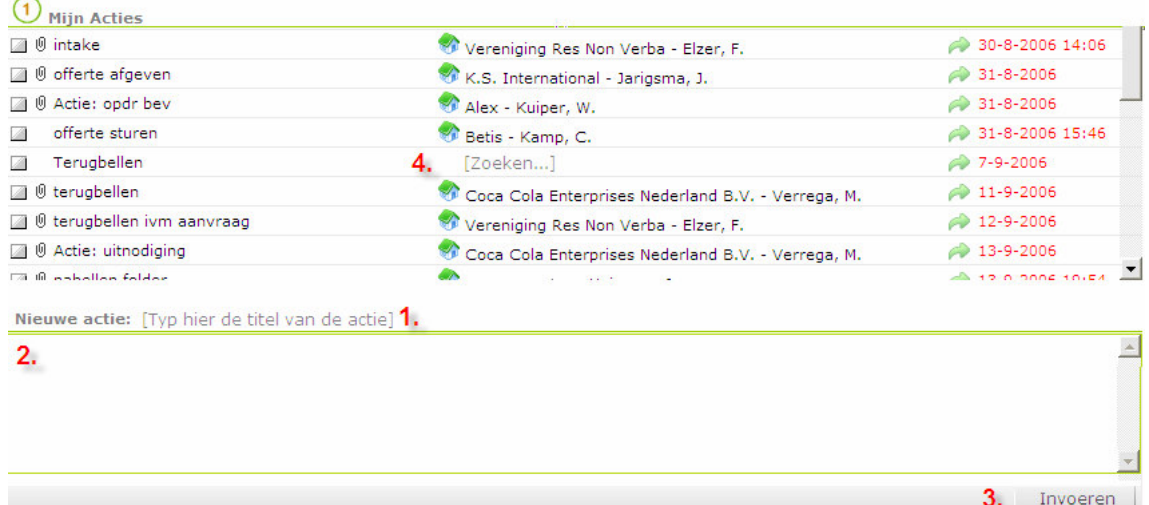

TIPS:

U wijzigt de datum van een actie door op het datum veld te klikken. Wanneer u ook een tijdstip wilt invullen, dient u de actie te openen en het gewenste tijdstip in te vullen.

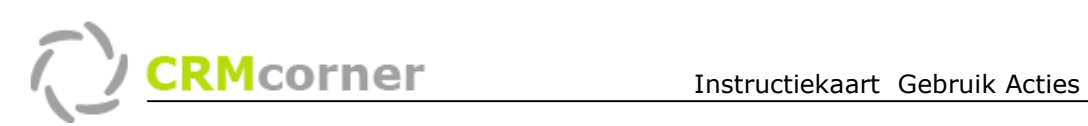

# Actie sjablonen

### Aanmaken (door de beheerder)

Naast een eenmalige actie kunt u ook een groep van acties samenstellen. Wanneer u dit sjabloon kiest, zullen deze acties automatisch ingepland worden. U kunt de actie sjabloon aanmaken onder Systeemadministratie/lijst/Actie sjablonen. In het bovenste scherm maakt u de sjabloon actie aan (1.) en in het onderwaterscherm (2.) de verschillende acties. Door middel van het veld aantal dagen (3.) geeft u aan hoeveel dagen na het opstarten van het sjabloon de actie ingepland wordt. Wanneer u het veld toegewezen aan (4.) leeg laat, zal de actie automatisch toegewezen worden aan de persoon die het sjabloon aanmaakt.

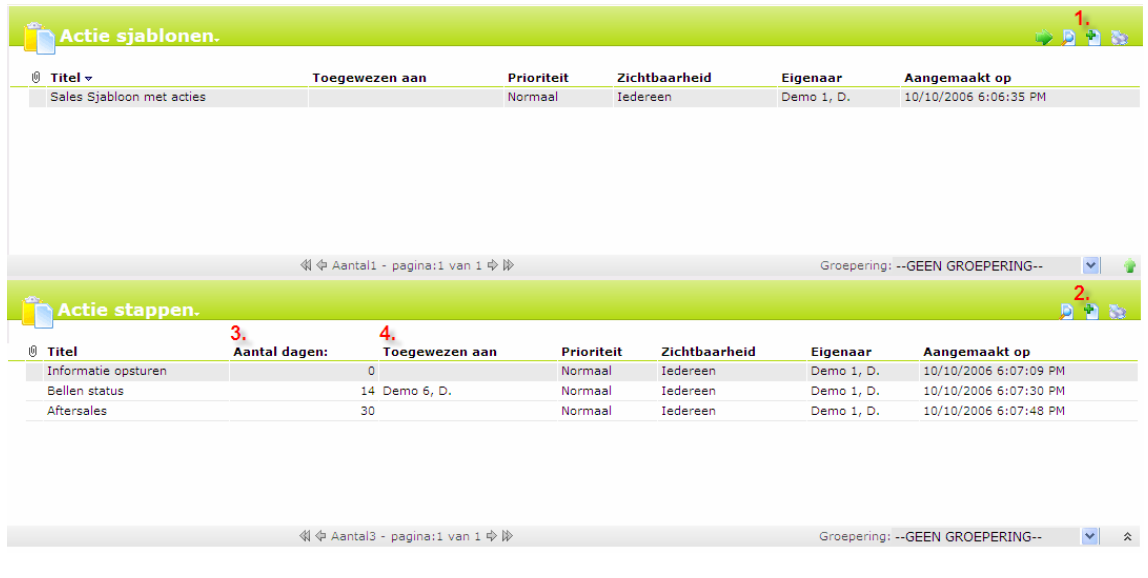

## Gebruik (door gebruikers)

U kunt vervolgens bij het aanmaken van een actie kiezen tussen een eenmalige actie of een actiesjabloon. Zodra u de eerste letters van de actie sjabloon typt (5.), zal CRMcorner u een keuzelijst geven met de aanwezige actiesjablonen(6.). Dit kan op elke plek waar u een eenmalige actie kunt aanmaken:

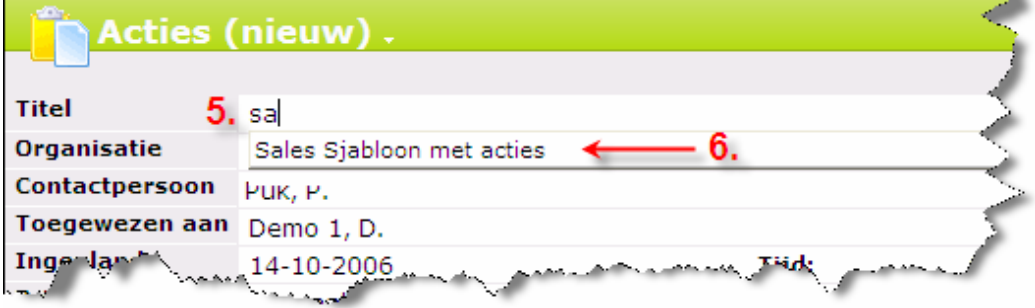